# SIAFI Sistema Integrado de<br>do Governo Federal

# **Manual do Usuário**

**INCTIPDH - Incluir Tipo de Documento Hábil**

Data e hora de geração: 01/06/2025 11:51

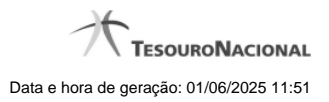

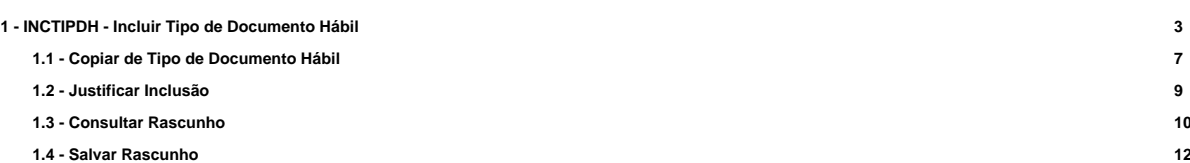

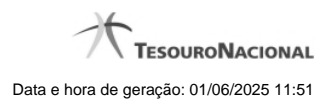

**1 - INCTIPDH - Incluir Tipo de Documento Hábil**

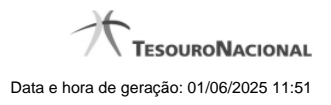

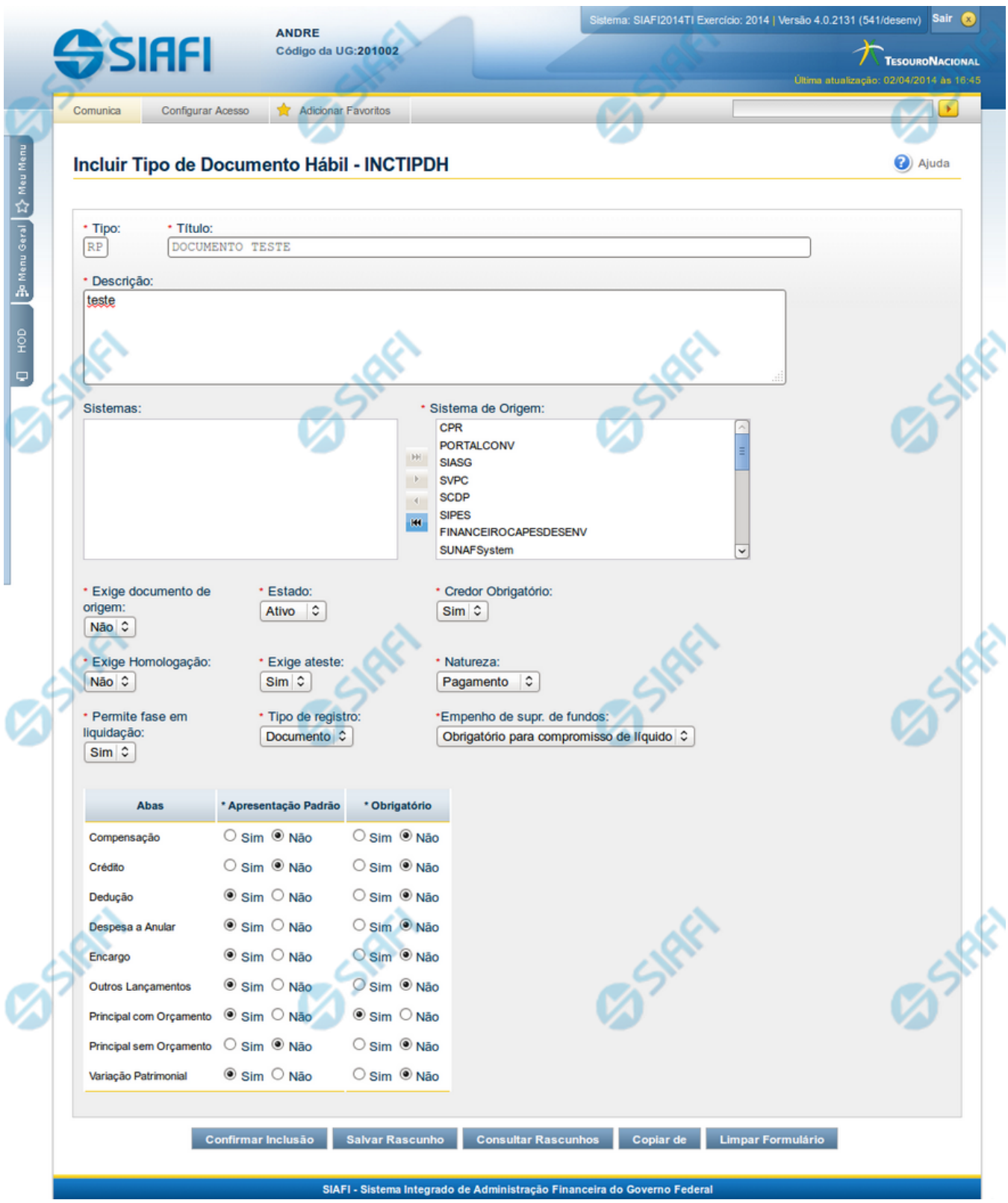

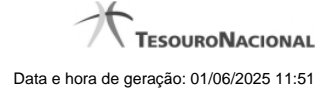

#### **Incluir Tipo de Documento Hábil**

O acesso a esse formulário pode ser feito diretamente pelo nome abreviado da transação: INCTIPDH.

Nesse formulário, você inclui um registro na tabela "Tipo de Documento Hábil".

A inclusão de registros é restrita aos usuários responsáveis pela administração das tabelas.

Após preencher os campos do novo registro, você tem as seguintes opções:

1. Clicar no botão "Confirmar Inclusão" para concluir a inclusão nesse momento;

2. Clicar no botão "Salvar Rascunho" para armazenar os dados em um registro temporário, que poderá ser usado posteriormente para concluir a inclusão;

Em vez de preencher os campos do novo registro a partir do zero, você ainda pode:

3. Clicar no botão "Consultar Rascunhos" para trazer um conteúdo previamente armazenado como rascunho, que você poderá usar como está ou alterar para construir o novo registro;

4. Clicar no botão "Copiar de" para copiar o conteúdo de um outro registro da tabela, que você poderá usar como estiver ou alterar para construir o novo registro.

#### **Campos**

**Tipo** - Código do Tipo de Documento Hábil.

**Título** - Informe o título do novo Tipo de Documento Hábil, contendo, no máximo, 80 caracteres.

**Descrição** - Informe a descrição do novo Tipo de Documento Hábil, contendo, no máximo, 4.096 caracteres, ou mantenha a mesma descrição.

**Sistemas / Sistema de Origem** - Selecione, a partir dos sistemas apresentados na janela da esquerda (SIAFI, CPR, PortalTV, SIASG etc), aqueles sistemas que geram documentos hábeis do novo tipo.

**Exige documento de origem** - Informe "Sim", caso o novo Tipo de Documento Hábil exija que o Documento Hábil contenha a identificação do documento a partir do qual ele foi gerado.Informe "Não", caso contrário.

**Estado** - Selecione o estado em que se encontra o novo Tipo de Documento Hábil. Pode ser um destes: "Ativo", "Inativo".

**Credor Obrigatório** - Campo do tipo "Sim"/"Não". Informe "Sim", caso o novo Tipo de Documento Hábil exija que o Documento Hábil contenha a identificação do credor . Informe "Não", caso contrário.

**Exige Homologação** - Campo do tipo "Sim"/"Não". Informe "Sim", caso o novo Tipo de Documento Hábil exija que a homologação do Documento Hábil seja feita antes da realização dos seus compromissos.Informe "Não", caso contrário.

**Exige ateste** - Campo do tipo "Sim"/"Não". Informe "Sim", caso o novo Tipo de Documento Hábil exija que o Documento Hábil contenha a data de ateste para poder ser pago. Informe "Não", caso contrário.

**Natureza** - Selecione a natureza da operação, determinada pelo novo Tipo de Documento Hábil. Pode ser uma destas: "Pagamento", "Recebimento".

**Permite fase em Liquidação** - Campo do tipo "Sim"/"Não". Informe "Sim", caso o novo Tipo de Documento Hábil permita que os itens do Documento Hábil possuam a fase "em Liquidação". Informe "Não", caso contrário.

**Tipo de registro** - Selecione a forma como é feita a contabilização do Documento Hábil do novo tipo, se por tela ou pelo documento inteiro, ou mantenha a mesma. Pode ser uma destas: "Tela", "Documento".

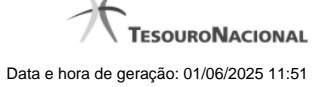

**Empenho de supr. de fundos** - Selecione a c ondição de uso de empenho para suprimento de fundos, para o novo Tipo de Documento Hábil. Pode ser uma destas: "Obrigatório para compromisso de líquido", "Proibido para compromisso de líquido". Esse campo é apresentado somente quando a Apresentação Padrão contiver o valor "Principal com Orçamento".

**Abas / Apresentação Padrão / Obrigatório** - Tabela com informações sobre as abas que fazem parte do novo Tipo de Documento Hábil. A tabela é composta pelas colunas "Abas", "Apresentação Padrão" e "Obrigatório", descritas a seguir.

**Abas** - Nome das abas do Documento Hábil.

**Apresentação Padrão** - Campo do tipo "Sim"/"Não". Informe "Sim", caso essa aba esteja associada ao novo Tipo de Documento Hábil. Informe "Não", caso contrário.

**Obrigatório** - Campo do tipo "Sim"/"Não". Informe "Sim" caso essa aba deva ser preenchida antes do registro de um Documento Hábil do novo tipo. Informe "Não", caso contrário. Esse campo é preenchido somente quanto o Tipo de Registro for "Documento".

**Motivo** - Informe o motivo da inclusão desse novo registro, contendo, no máximo, 1.024 caracteres.

#### **Botões**

**Confirmar Inclusão** - Clique nesse botão para concluir a inclusão desse novo registro na tabela nesse momento.

**Salvar Rascunho** - Clique nesse botão para salvar os dados em um registro de rascunho, transferindo a inclusão na tabela para um momento posterior.

**Consultar Rascunhos** - Clique nesse botão para consultar um registro já salvo como rascunho, visando a usar seu conteúdo para iniciar o preenchimento do novo registro.

**Copiar de** - Clique nesse botão para consultar um registro já existente na tabela, visando a usar seu conteúdo para iniciar o preenchimento do novo registro.

**Limpar Formulário** - Clique nesse botão para eliminar o conteúdo de todos os campos.

#### **Próximas Telas**

[Copiar de Tipo de Documento Hábil](http://manualsiafi.tesouro.gov.br/dados-de-apoio/tipo-de-documento-habil/incluir-tipo-de-documento-habil/copiar-de-tipo-de-documento-habil) [Justificar Inclusão](http://manualsiafi.tesouro.gov.br/dados-de-apoio/tipo-de-documento-habil/incluir-tipo-de-documento-habil/justificar-inclusao) [Consultar Rascunho](http://manualsiafi.tesouro.gov.br/dados-de-apoio/tipo-de-documento-habil/incluir-tipo-de-documento-habil/consultar-rascunho) [Salvar Rascunho](http://manualsiafi.tesouro.gov.br/dados-de-apoio/tipo-de-documento-habil/incluir-tipo-de-documento-habil/salvar-rascunho)

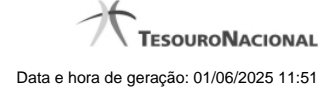

# **1.1 - Copiar de Tipo de Documento Hábil**

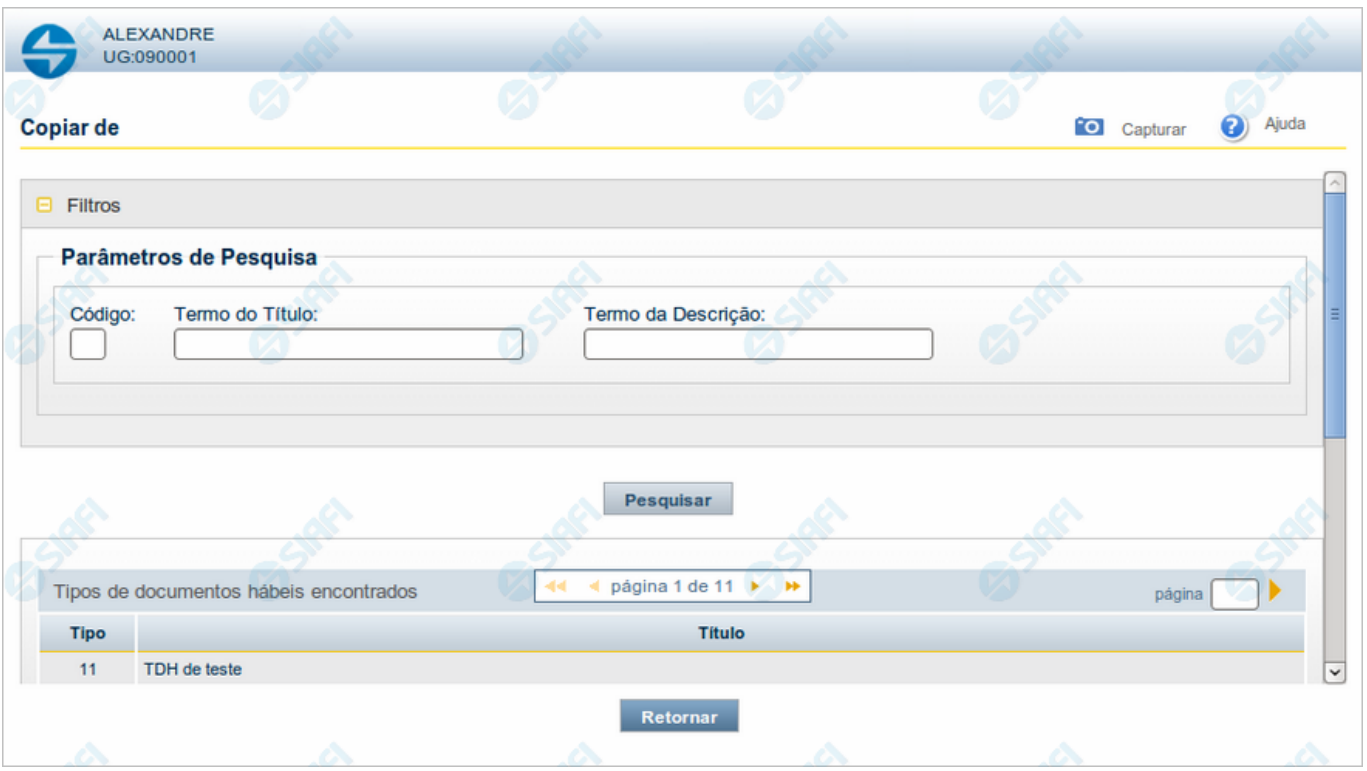

#### **Copiar de Tipo de Documento Hábil**

Nesse formulário, você consulta a tabela "Tipo de Documento Hábil", com o objetivo de buscar um registro cujo conteúdo servirá de base para o preenchimento de um novo registro.

Após preencher os campos de parâmetro, clique no botão "Pesquisar" e, em seguida, clique em um dos campos da lista apresentada, para selecionar o registro correspondente.

Se você deixar os campos de parâmetro sem preenchimento, a lista conterá todos os registros da tabela.

No caso de consulta por código, os outros campos de parâmetros serão ignorados, não haverá apresentação de uma lista e o Tipo de Documento Hábil assim identificado será usado no preenchimento inicial do novo registro.

#### **Campos de Parâmetros**

**Filtros** - Bloco constituído pelos campos de parâmetros da consulta, descritos a seguir.

O símbolo "-" antes da palavra "Filtros" indica que o bloco está expandido, exibindo seu conteúdo. Ao ser apresentado o resultado da consulta, esse bloco estará contraído, com o símbolo "+" antes da palavra "Filtros", indicando que seu conteúdo está oculto. Clique no símbolo "+" para expandir o bloco de filtros e visualizar os parâmetros da consulta.

**Código** - Para pesquisar um determinado registro, informe o código correspondente. Caso esse campo seja preenchido, os demais campos de parâmetros serão ignorados pelo sistema.

**Termo do Título** - Para pesquisa textual de título, informe nesse campo um texto que faça parte do título dos registros que você deseja consultar, contendo, no máximo, 80 caracteres.

**Termo da Descrição** - Para pesquisa textual de descrição, informe nesse campo um texto que faça parte da descrição dos registros que você deseja consultar, contendo, no máximo, 80 caracteres.

#### **Campos de Resultados**

**Tipos de documentos hábeis encontradas** - Tabela contendo a lista de registros retornados na consulta, constituída pelas colunas descritas a seguir.

**Tipo** - Tipo de Documento Hábil. Clique em um tipo para selecionar o registro correspondente.

**Título** - Título do Tipo de Documento Hábil. Clique em um título para selecionar o registro correspondente.

#### **Botões**

**Pesquisar** - Clique nesse botão para comandar a pesquisa da tabela "Tipo de Documento Hábil", atendendo aos parâmetros que você informou. Caso você não informe nenhum parâmetro, serão apresentados todos os registros da tabela.

**Retornar** - Clique nesse botão para desistir de copiar o conteúdo de um registro.

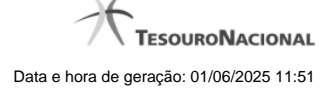

# **1.2 - Justificar Inclusão**

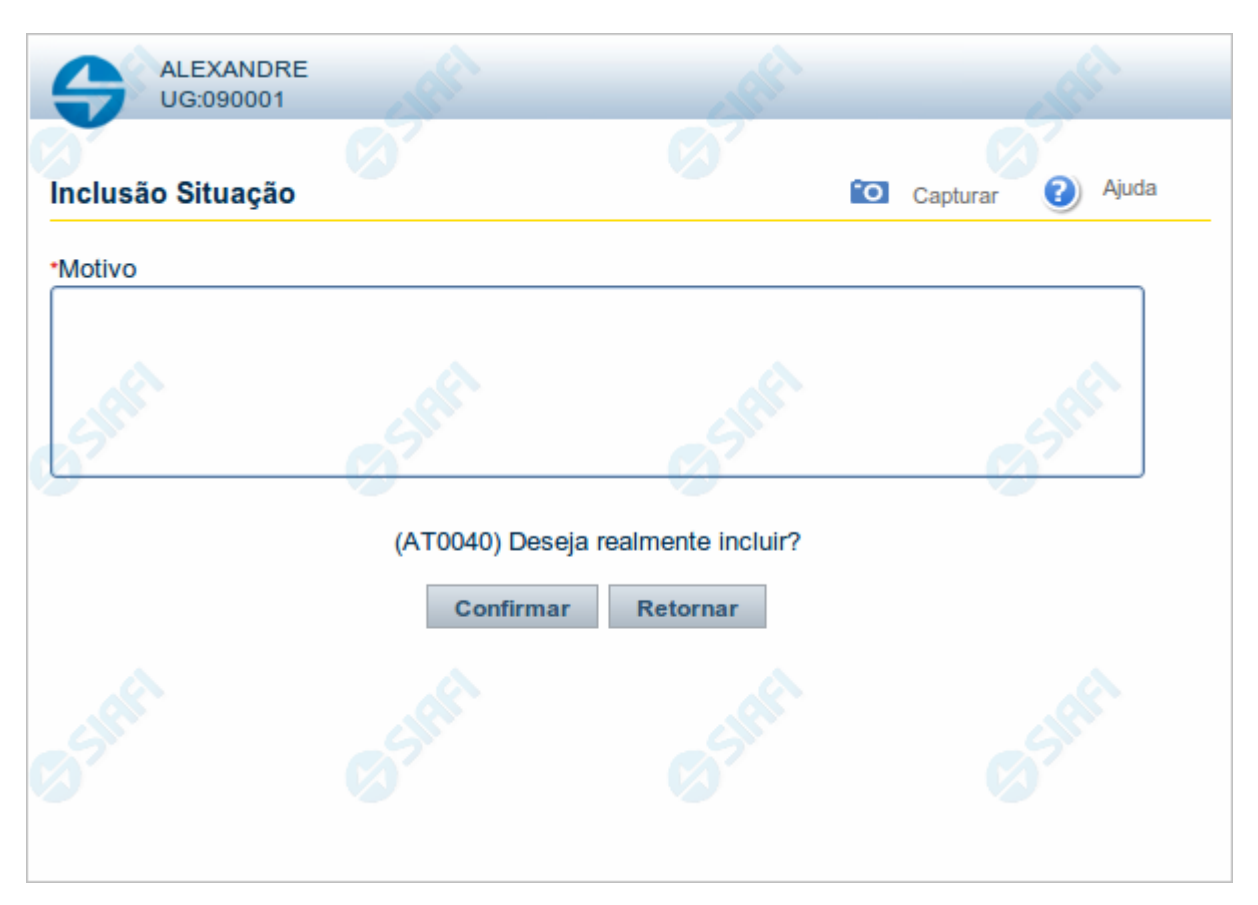

# **Justificar Inclusão**

Informe o motivo da inclusão de um registro. O preenchimento é obrigatório para que a inclusão seja concluída.

Somente os usuários responsáveis pela manutenção das tabelas podem incluir registros.

# **Campos**

**Motivo** - Informe o motivo da inclusão do registro.

# **Botões**

**Confirmar** - Clique nesse botão para concluir e confirmar a gravação dos dados informados para o registro sendo incluído. **Retornar** - Clique nesse botão para desistir da inclusão.

# **1.3 - Consultar Rascunho**

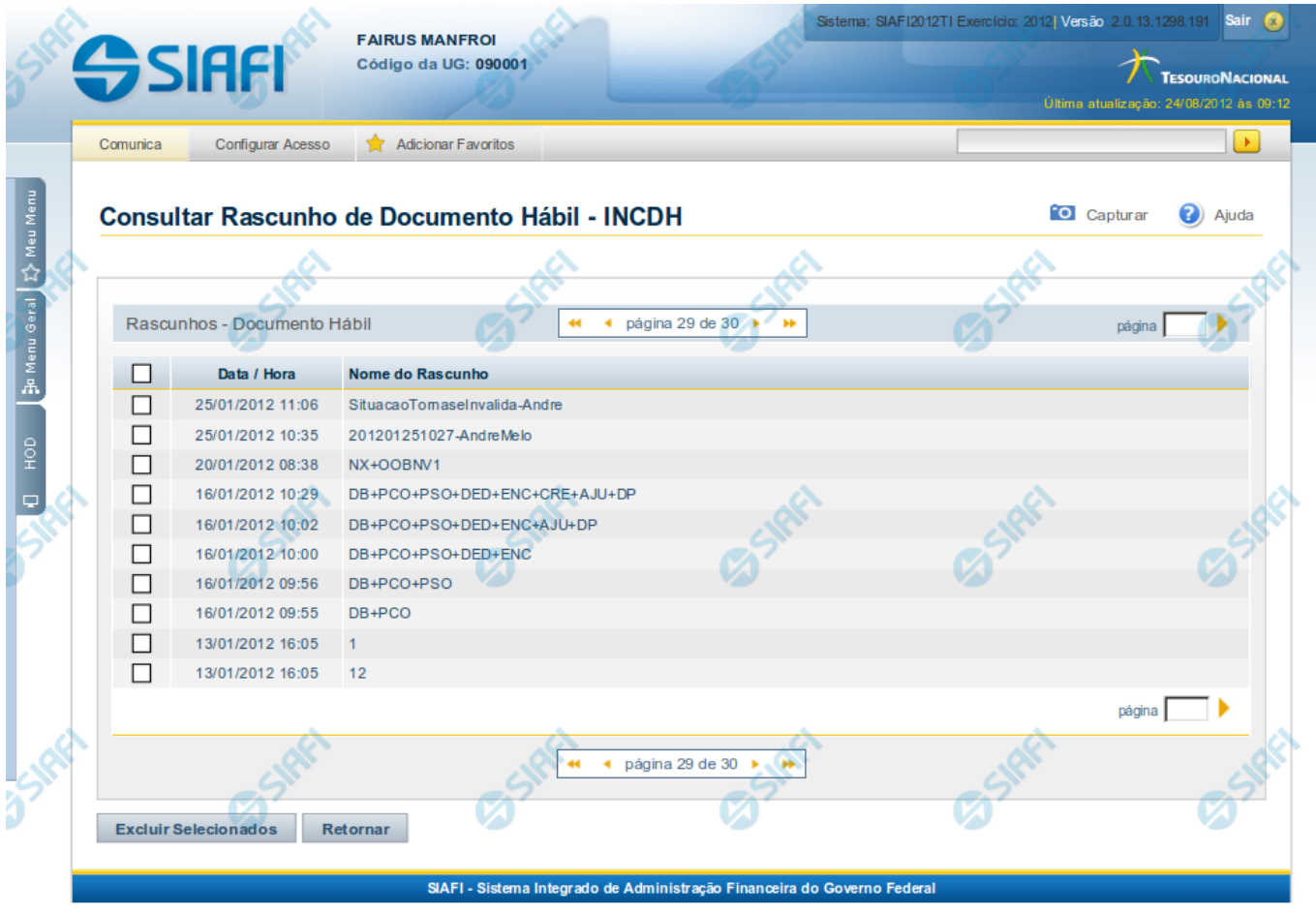

#### **Consultar Rascunho**

Este formulário é apresentado ao ser acionado o botão Consultar Rascunhos e lista os registros de rascunho que foram armazenados pelos usuários de uma mesma Unidade Gestora.

O formulário apresentará um título diferente dependendo de qual tenha sido o formulário de inclusão a partir do qual a opção Consultar Rascunho foi acionado. No caso do exemplo acima, trata-se de uma inclusão de Documento Hábil.

Você tem as seguintes opções:

- 1. Clicar em um dos campos da lista, para que o conteúdo do registro correspondente seja utilizado no preenchimento inicial de um novo registro;
- 2. Assinalar um ou mais registros, por meio do campo de marcação, e clicar no botão "Excluir Selecionados" para eliminar definitivamente os registros de rascunho assinalados.

São listados todos os rascunhos previamente armazenados por usuários pertencentes sua UG. Os rascunhos existentes no sistema podem ser selecionados desta lista, na qual cada item corresponde a um rascunho que servirá de modelo para preenchimento do novo registro.

Para usar algum item de rascunho dentre os listados, simplesmente clique sobre o seu nome. Os dados que o rascunho armazenado possua e que sejam válidos serão replicados no formulário de preenchimento do novo registro.

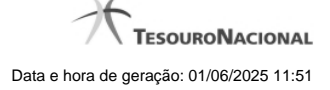

#### Os rascunhos que existirem há mais de 30 dias serão automaticamente excluídos pelo sistema.

#### **Campos**

**Campos de marcação**: existe um destes campos posicionado no canto superior esquerdo da tabela e outros ao lado esquerdo de cada linha da tabela ou de cada item de agrupamento de uma aba. Os campos de marcação são os seguintes:

**[campo: selecionar todos]** - é apresentado no canto superior direito da tabela. Marque este campo para selecionar todos os itens e desmarque-o para desfazer a seleção de todos os itens.

**[campo: selecionar item]** - é apresentado ao lado de cada item da tabela ou de agrupamento. Marque um ou mais campos para selecionar os respectivos itens e desmarque-os para desfazer a seleção do item.

A ação do botão Excluir Selecionados será aplicada aos itens marcados.

**Data/Hora** - Data e hora em que o registro de rascunho foi armazenado.

**Nome do Rascunho** - Nome do registro de rascunho.

#### **Botões**

**Excluir Selecionados** - Clique nesse botão para comandar a exclusão definitiva dos registros de rascunho marcados.

**Retornar** - Clique nesse botão para desistir de consultar rascunhos.

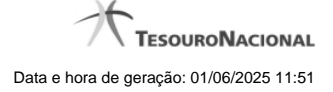

# **1.4 - Salvar Rascunho**

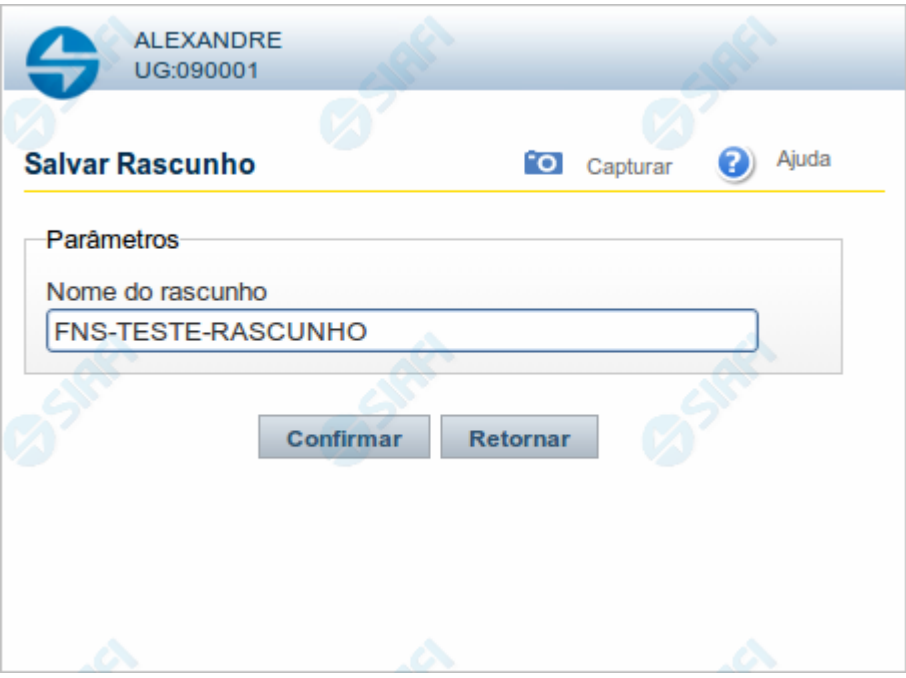

## **Salvar Rascunho**

Após definir um nome para o registro de rascunho, clique no botão "Confirmar", para salvar no formato de rascunho, os dados já preenchidos.

# **Campos**

**Nome do Rascunho** - Informe um nome para o registro de rascunho, contendo, no máximo, 30 caracteres.

Caso já exista um rascunho armazenado com o mesmo nome informado, o rascunho existente será substituído por este sendo gravado.

# **Botões**

**Confirmar** - Clique nesse botão para concluir a gravação do registro de rascunho.

**Cancelar** - Clique nesse botão para desistir de gravar o registro de rascunho.